## *KAKO KREIRAMO IN SHRANIMO WORDOV DOKUMENT?*

1. Odpremo program Microsoft Word (iz namizja – kliknemo IKONO )

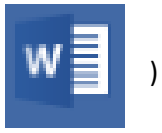

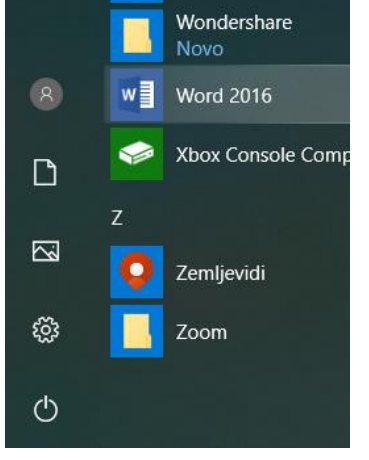

ali iz menija (levo spodaj na namizju kjer imamo znak oken).

2. Odpre se nam program Word, izberemo prazno predlogo.

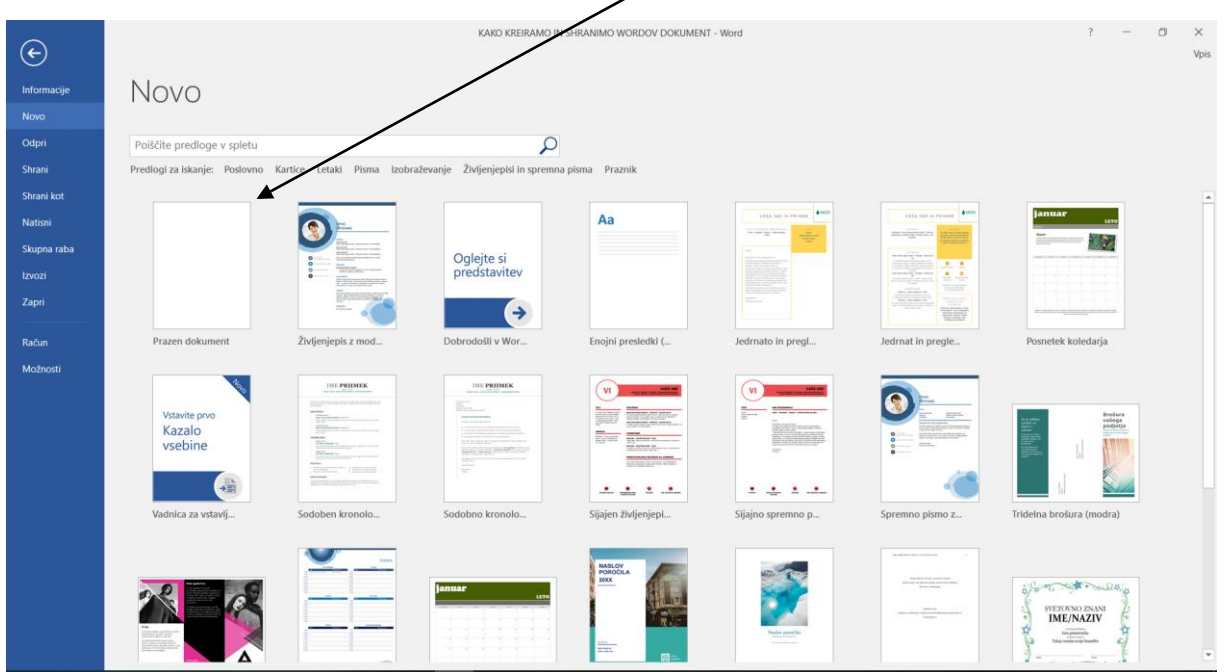

3. V ta dokument lahko pišemo, vstavljamo slike, tabele,….

## **a.) vstavljanje SLIK v wordov dokument**

V modri menijski vrstici izberemo »Vstavi«, kliknemo »Slike«

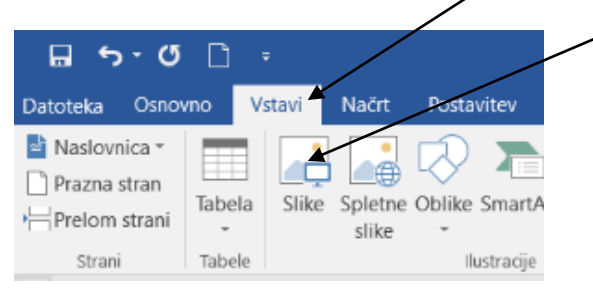

Odpre se nam novo okno kjer v Raziskovalcu poiščemo sliko ki jo želimo vstaviti v wordov dokument. Naredimo levi klik na sliko (da jo označimo) in kliknemo na gumb »Vstavi«.

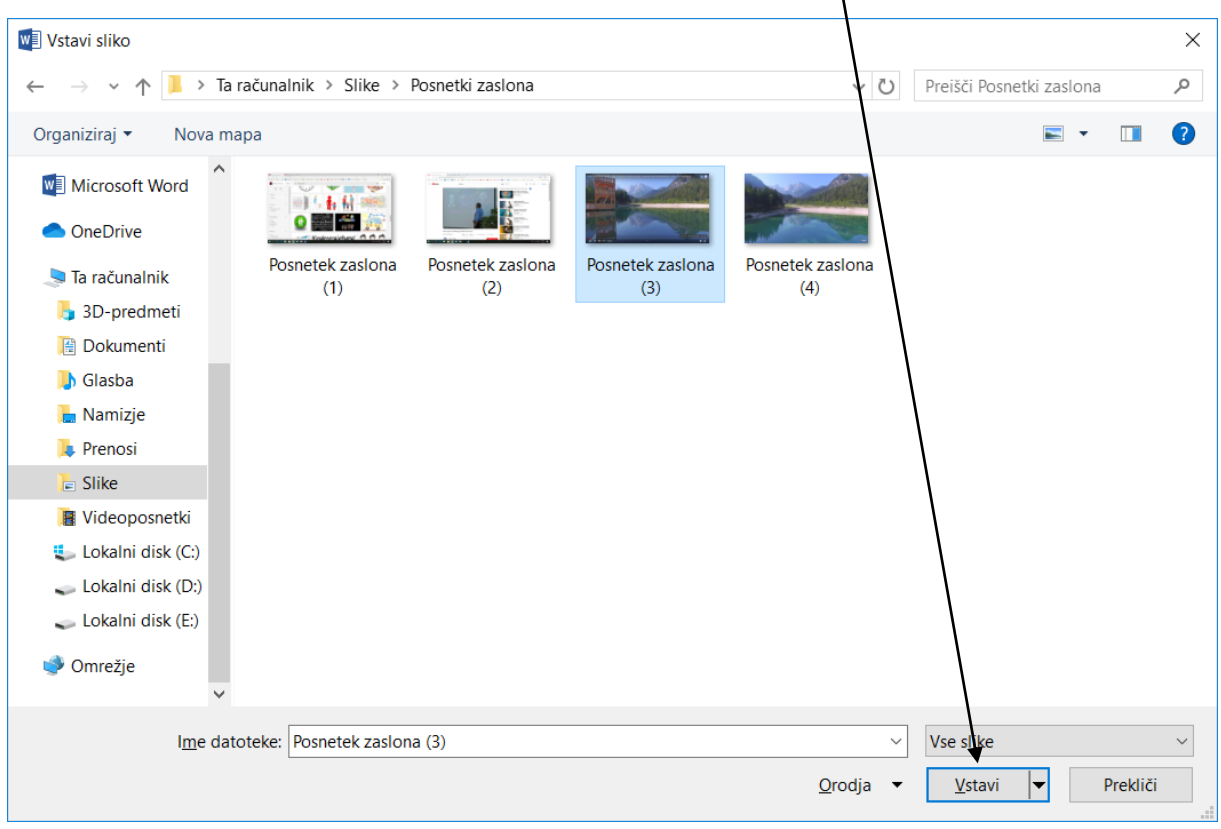

Tako sliko prenesemo v wordov dokument.

Sliko v Wordu lahko pomanjšamo ali povečamo tako. To naredimo tako, da na sliko naredimo levi klik (da je označena – okoli slike se naredijo beli krogci), ter se s kazalcem miške pomaknemo na vogal označene slike, zadržimo levi gumb na miški in manjšamo ali večamo sliko. Ko je slika primerno velika z miško kliknemo na bel prazen prostor v Wordu.

## **b.) Vstavljanje TABELE**

V menijski vrstici izberemo »**Vstavi**« , »**Tabela**« in pomaknite kazalec nad mrežo, dokler ne označite želeno število stolpcev in vrstic.

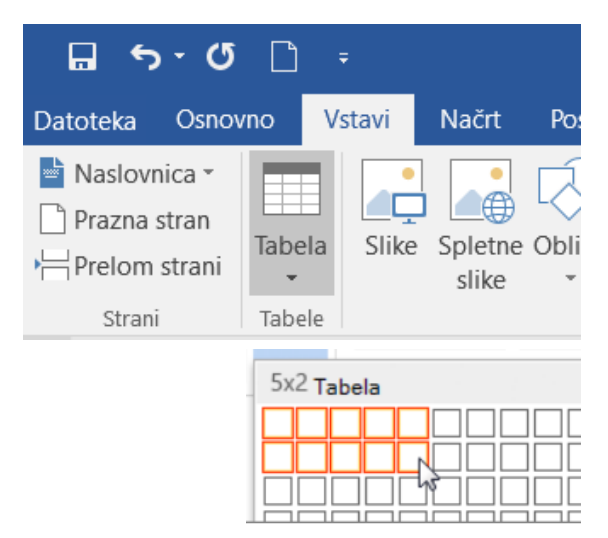

Če želite ustvariti večjo tabelo ali prilagoditi tabelo, izberite »**Vstavi**« > »**Tabela**« > »**Vstavi tabelo**«.

**c.) Napisano besedilo v Wordu lahko urejamo**.

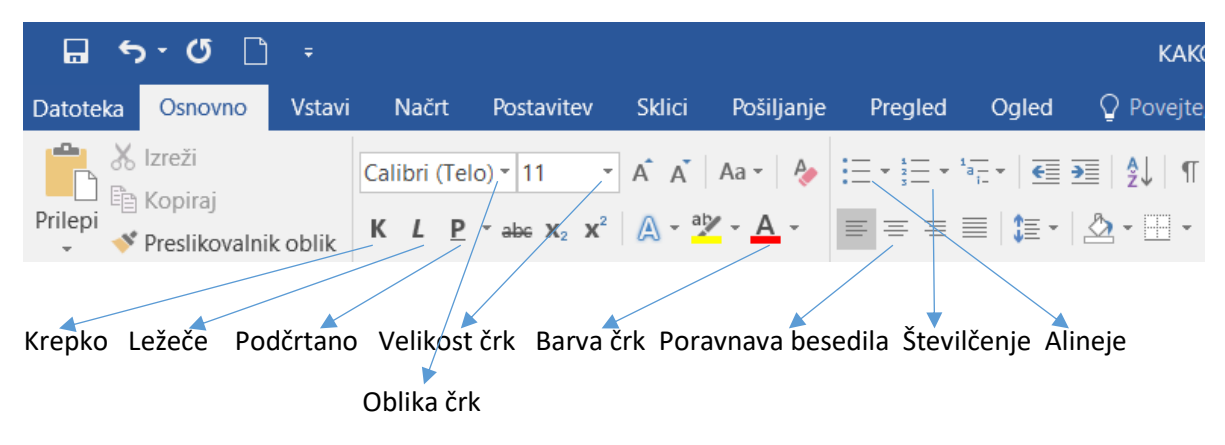

## 4. **SHRANJEVANJE** wordovega dokument

Skrajno levo zgoraj v menijski vrstici kliknemo na »**Datoteka**«. Izbremo »**Shrani kot**«

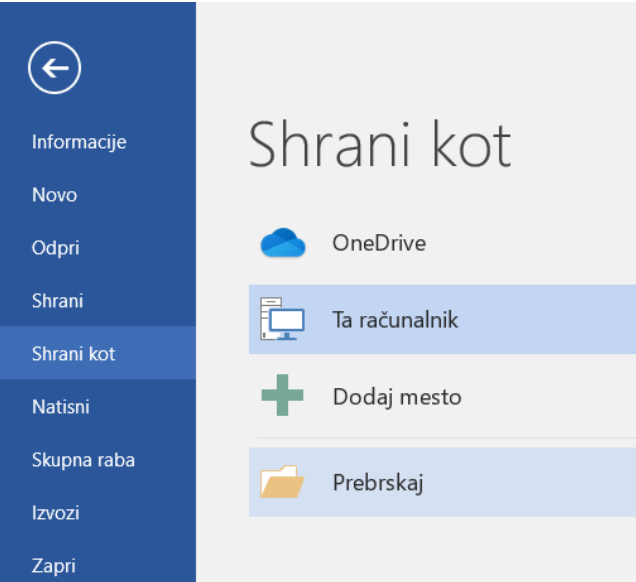

S klikom na »**Prebrskaj**« se nam odpre »**Raziskovalec**« kjer izberemo mapo kamor bomo shranili wordov dokument. Vpišemo še ime dokumenta in kliknemo »**Shrani**«.

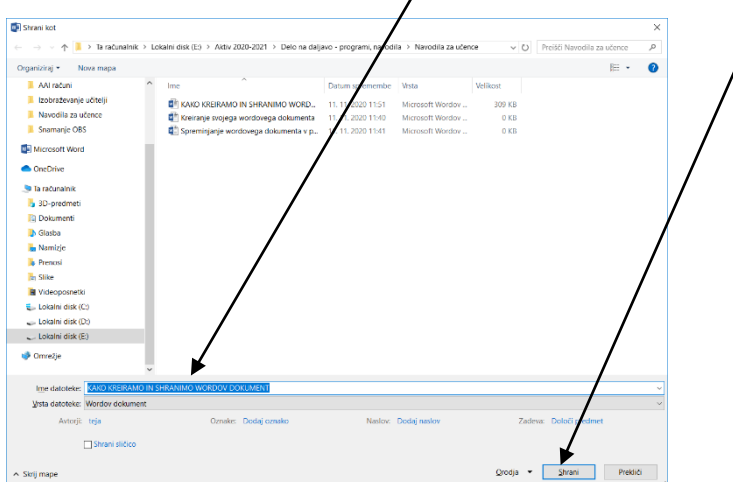